# BISS Key Eingabe mittels Fernbedienung

#### Max CAM TWIN V2 Fortuna 2.12

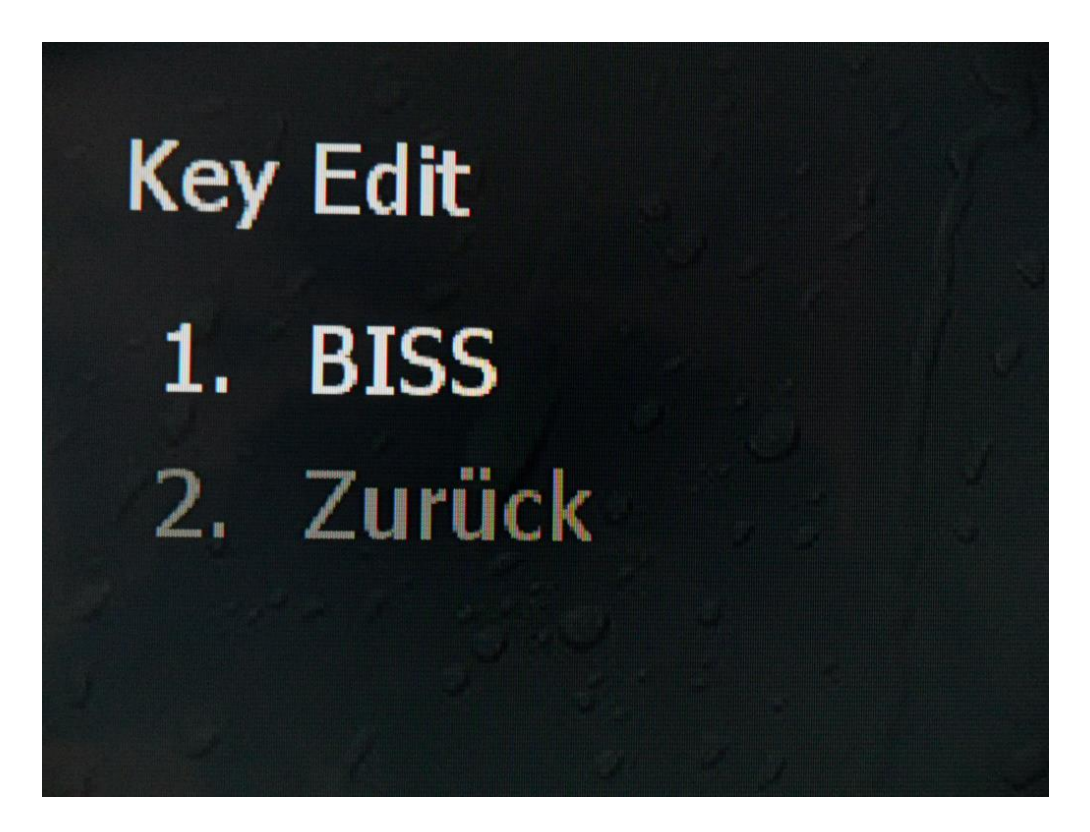

## How To Do

Im Hauptmenü der Modul - Einstellungen befindet sich der Punkt Key Edit.

Sie rufen das Menü BISS auf.

#### Hauptmenü

- 1. Karteninformationen
- 2. Einstellungen
- 3. Key Edit
- 4. Version

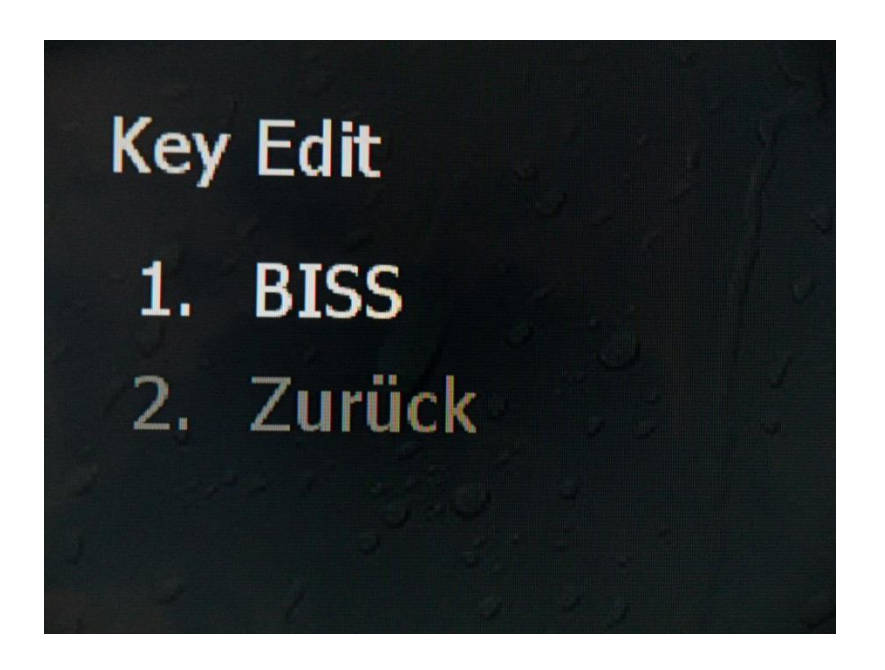

### **EDIT Key mittels Fernbedienung**

Punkt 1:

Eingabe des Schlüssels mit der Fernbedienung des Receivers/TV´s In Dezimal/DEC

Punkt 2: Eingabe der Service ID des jeweiligen gewünschten Senders.

Punkt 3: Eingabe der Video-Pid des jeweiligen gewünschten Senders.

Punkt4: löscht die gesamte Position

Punkt5: Zurück zur Key Übersicht

## **Edit Biss Key**

1. 6f 6f 6f 6f 6f 6f 6f 6f **2.** svcid: 0x4d04 3.  $v$ -pid:  $0 \times 0672$ 4. delete 5. Zurück

## **Keys Speichern**

Nach Eingabe aller benötigten Daten , Key abspeichern und zur Übersicht zurückkehren.

So vorgehen mit allen gewünschten Keys die man gerne nutzen möchte.

#### !!!NUR BISS KEYS!!!!

In der Fortuna sind bereits 12 Positionen integriert. Diese können einfach durch aufrufen der jeweiligen Position entweder bearbeitet werden oder gelöscht und durch die Funktion Add New Key ersetzt werden.

# Keys speichern mit OK  $OK$ 1. 2. Abbrechen

#### **Edit Biss Key**

- $[01]$  svcid 0x4d04, v-pid 0x0672  $1 -$
- 2. [02] svcid 0x02bc, v-pid 0x06d6
- [03] svcid 0x0000, v-pid 0x0000 3.
- Add New Key 4.

BISS= Verschlüsselungssystem auf diversen Sat Positionen.

Die Key Eingabe erfolgt mittels Fernbedienung in DEC/Dezimal.

Die dafür nötigen zahlen liegen meistens dem Biss key bei.

Eingabe der SID-Service ID und VPID-Video-PID ist ebenfalls notwendig.

Diese Daten entnehmen sie ebenfalls einer BISS Softcam oder diversen anderen einschlägigen Internet Seiten.

Eingabe auch hier in Dezimal. N

Nutzen sie einen HEX zu DEC Rechner die Zahlreich im WWW zu finden sind.

*Diese Anleitung wurde erstellt um den Umgang verständlicher und leichter zu gestalten. Es sollte jedem klar sein das dies nur eine Hilfestellung ist und ich keinerlei Garantie oder Gewährleistung übernehme für eventuell entstandene Schäden.*

*Desweiteren ist es Illegal Programme mit der EMU Firmware ohne gültiges Abo zu sehen. Diese Anleitung dient zur zu testzwecken und ist nur dann zu nutzen wenn man im Besitz eines gültigen Abos ist.*

Stand 30.06.2013